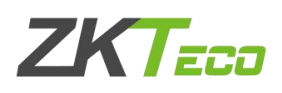

## 重置 ZKTime5.0 考勤管理系统管理员

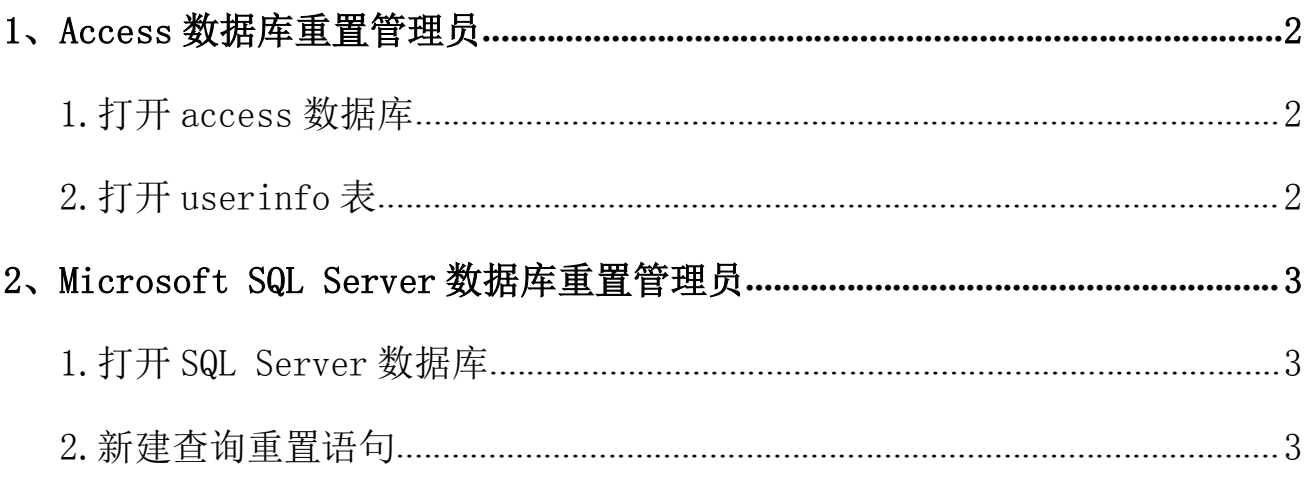

注: 本文提到的重置方法是登录 ZKtime5.0 考勤管理系统标准版软件忘记登录号 码和口令时的重置方法。初始的登录号码和口令默认都是管理员的考勤号码,可 以先尝试登录,若还是登录失败可以参考本文。

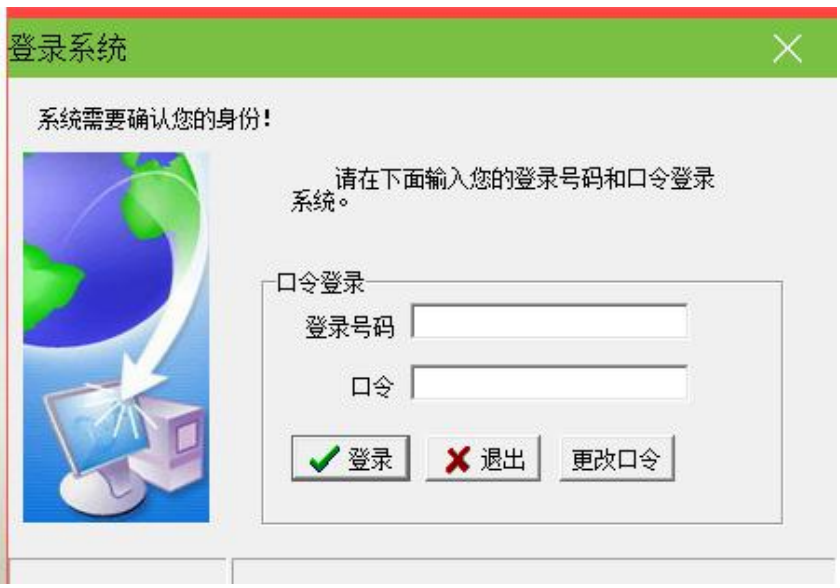

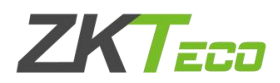

## <span id="page-1-0"></span>1、Access 数据库重置管理员

<span id="page-1-1"></span>1.打开 access 数据库

找到考勤系统使用的 access 数据库,默认 access 数据库在考勤管理系统安 装目录下。桌面找到考勤管理系统鼠标右键一打开文件位置一找到 att2000.mdb。 (电脑 XP 系统:桌面找到考勤管理系统鼠标右键属性—查找目标—找到 att2000.mdb)

<span id="page-1-2"></span>2.打开 userinfo 表

双击打开 access 数据库之后,在出现的界面中找到 userinfo 表,找到 SECURITYFLAGS(权限)以及 PASSWORD(密码)这两个字段, 将这两个字段列中 的数值全部删除。建议鼠标右键字段名称——点击降序,这时管理员就会排到前 几行,删除相应数值即可。

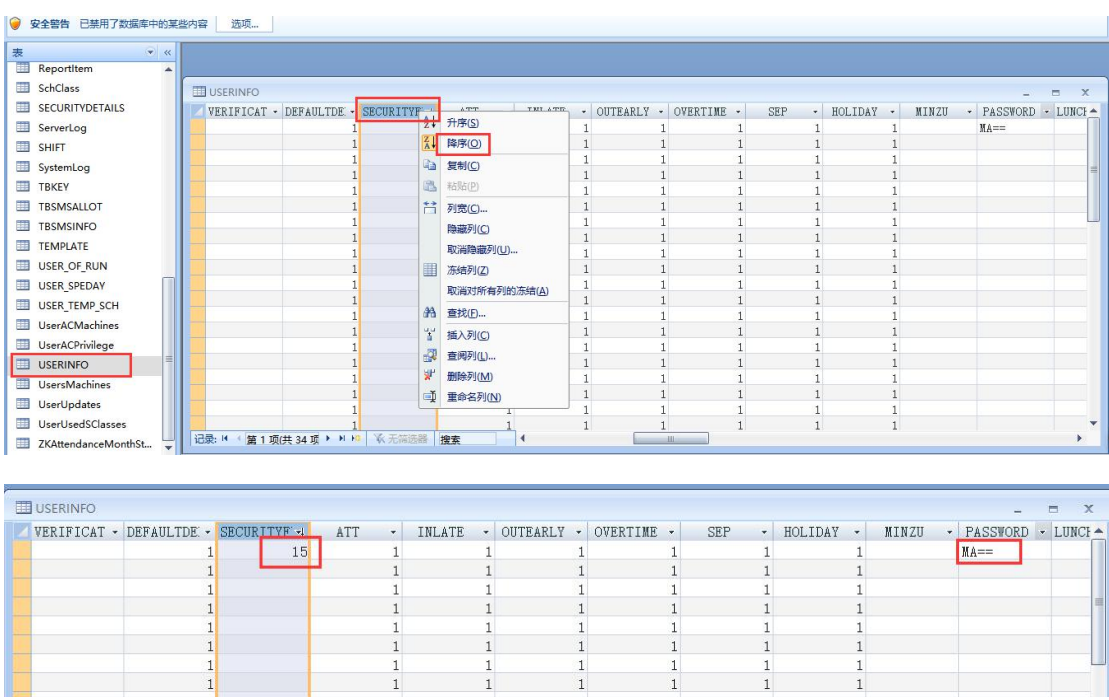

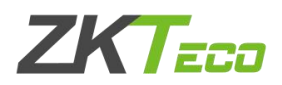

## <span id="page-2-0"></span>2、Microsoft SQL Server 数据库重置管理员

<span id="page-2-1"></span>1.打开 SQL Server 数据库

进入 SQL Server 数据库界面,找到考勤系统所连接的 SQL 数据库。

<span id="page-2-2"></span>2.新建查询重置语句

先点击相应数据库,再点击新建查询输入重置管理员语句:

update userinfo set securityflags=null, password=null.

执行该重置管理员语句显示行受影响即已成功执行。

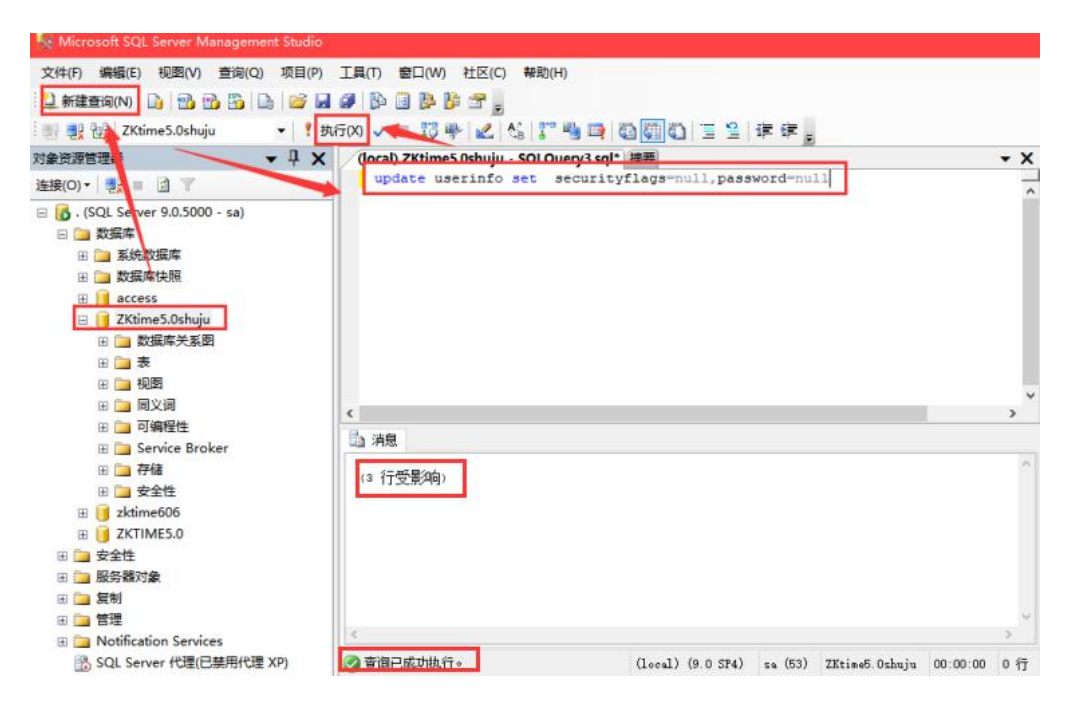